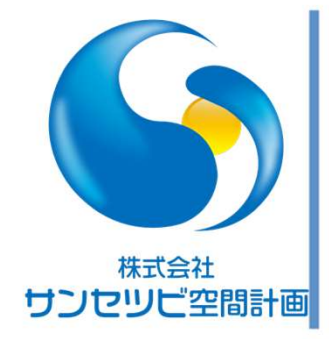

# Rebroでの基本作図テクニック **broでの基本作図テクニック**<br><sup>チー部材の機器登録について<br><sub>2.16</sub><br>木島 幹生</sup>

ユーザー部材の機器登録について

2021.12.16

株式会社サンセツビ空間計画

# Table of contents

●研修中によくある質問のご紹介(機器編)

●2D-CAD図を活用した機器登録&モデリング(実演)

a.

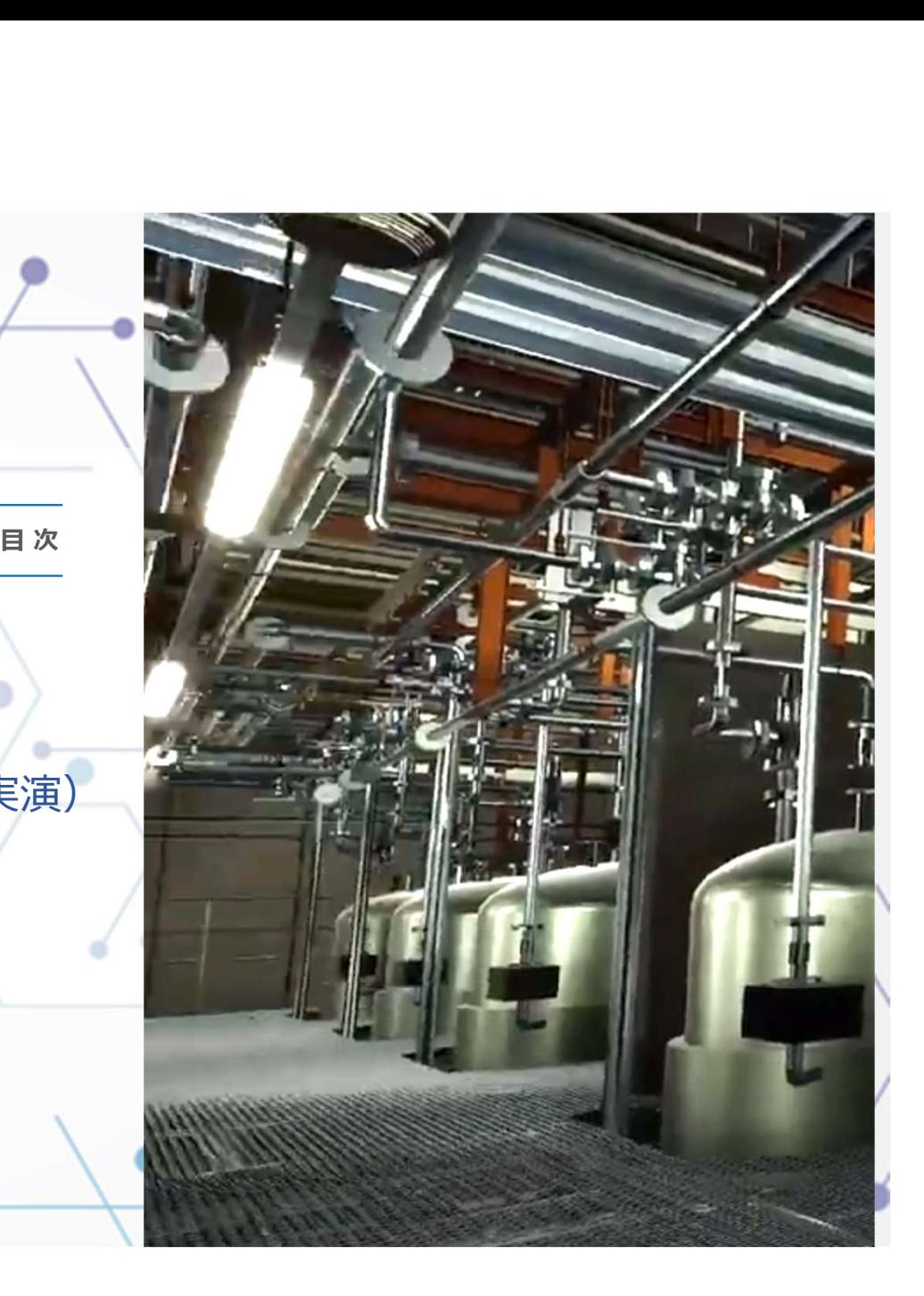

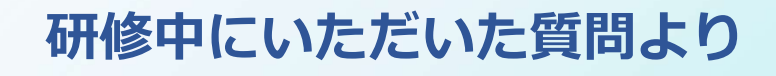

※仮設図用クレーンや高所作業車の3D-CAD図ってレブロにありますか?

※受水槽のパネルの絵柄の3Dは変更できますか?

※メーカーのwebサイトに3D機器のデータが提供されていない(提供は2D-CADのみ)<br>- →レブロや他ソフトの3D図形で自作 & 能力・形状が近いレブロの3D機器で代用 研修中にいただいた質問より<br>仮設図用クレーンや高所作業車の3D-CAD図ってレブロにありますか?<br>受水槽のパネルの絵柄の3Dは変更できますか?<br>メーカーのwebサイトに3D機器のデータが提供されていない(提供は2D-CADのみ)<br>→レブロや他ソフトの3D図形で自作 & 能力・形状が近いレブロの3D機器で代用<br>テラル製送風機の3D機器データってレブロに入ってないんですか?<br>パナソニック製空調機の3Dデータってレブロに入ってないんですか?

※テラル製送風機の3D機器データってレブロに入ってないんですか?

※パナソニック製空調機の3Dデータは??

※東芝製の照明の3Dデータあります?????

・・・などなど、みなさん共通して<mark>3D</mark>へ思いが日に日に熱くなる傾向にあります。

# 2D-CAD図を活用した機器登録 (実演)

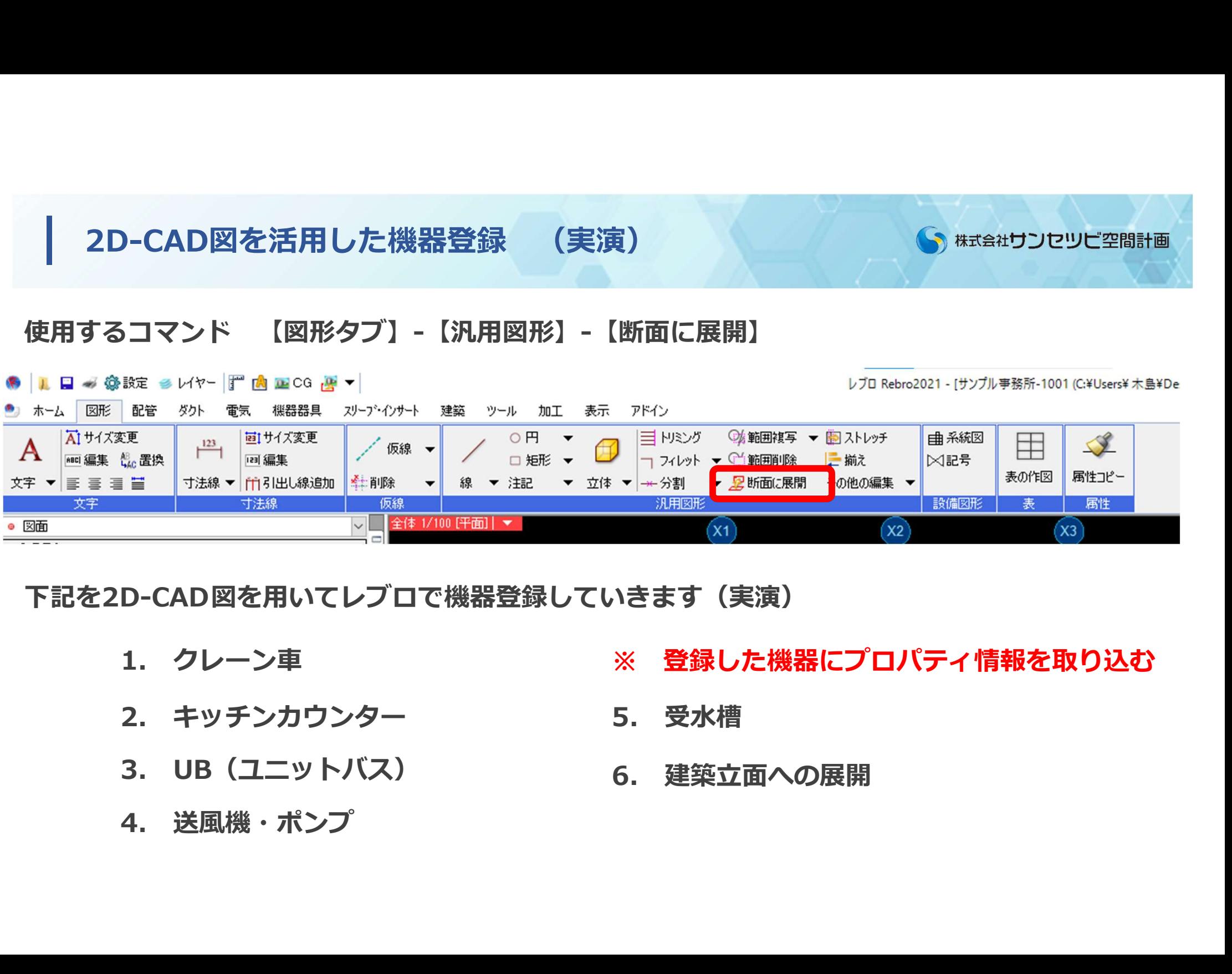

## 下記を2D-CAD図を用いてレブロで機器登録していきます(実演)

- 1. クレーン車 ※ 登録した機器にプロパティ情報を取り込む
- 
- 

6. 建築立面への展開

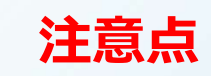

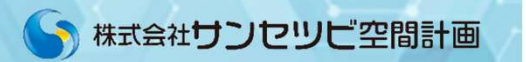

# 2D-CAD図のみで構成された登録機器は

# ・干渉対象にならない。

・IFCファイルとして保存できない。

# 補足 パナソニック製 機器の登録方法

## S 株式会社サンセツビ空間計画

## メーカーwebサイトからデータをダウンロード

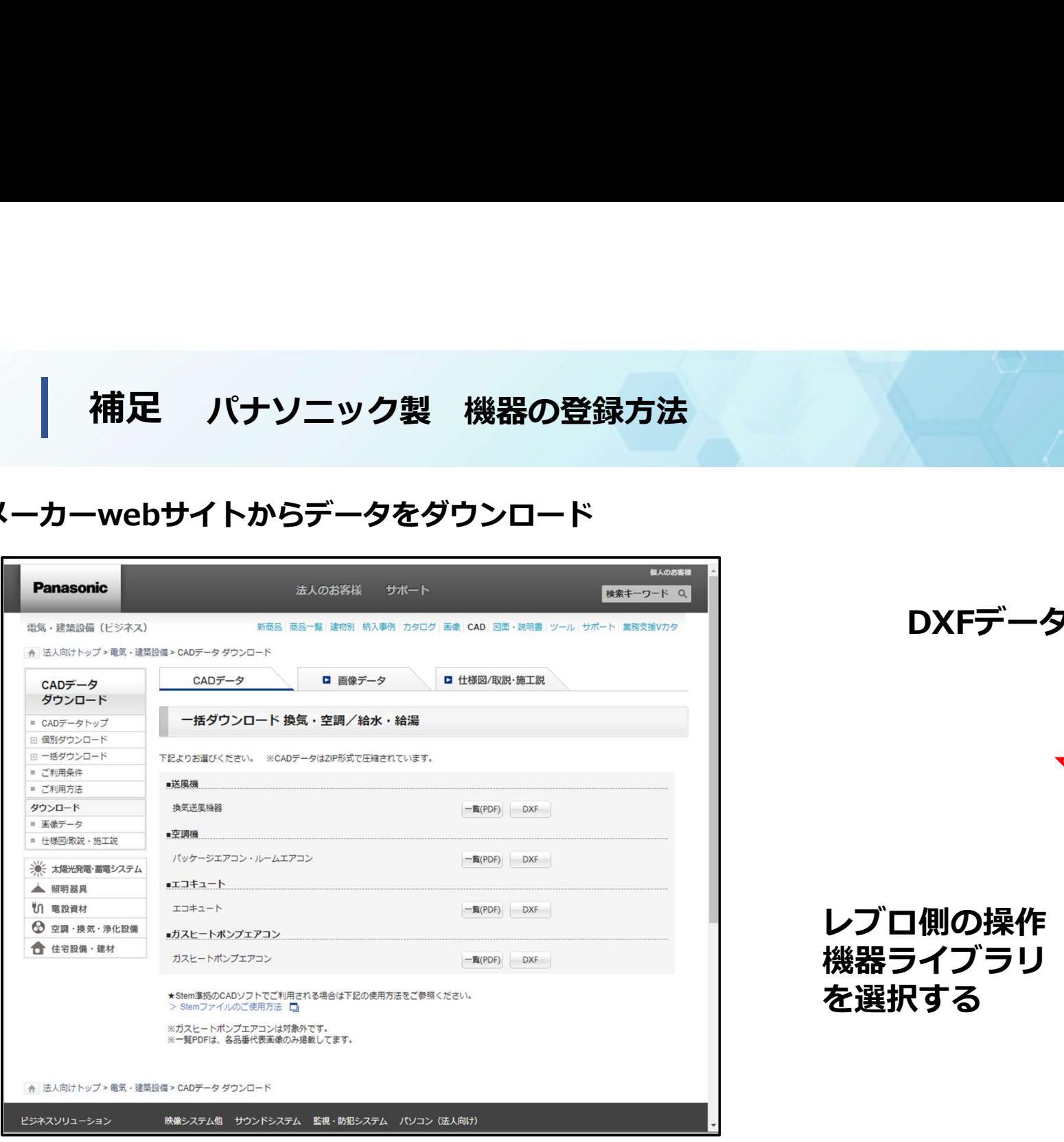

## DXFデータをダウンロード

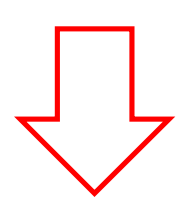

レブロ側の操作 機器ライブラリ (stem) からフォルダ を選択する

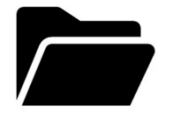

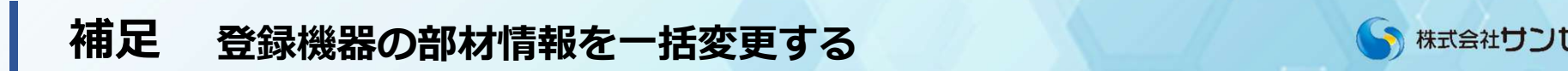

# │ 補足 登録機器の部材情報を一括変更する 、 Margatリンピツビ空間計画<br>(ツール】タブ - 【部材情報の保存】 - CSVファイルを保存する - エクセルでCSVファイルを編集<br>※選択要素のみ or カレントビューのみなど変更対象を決定<br>● M-A BW EX 800 WA WEBR がかか BR PA BL 65 7Pt><br>- A BW EX 800 WA WEBR APP(A) BR PA BL 65 7Pt><br>- A

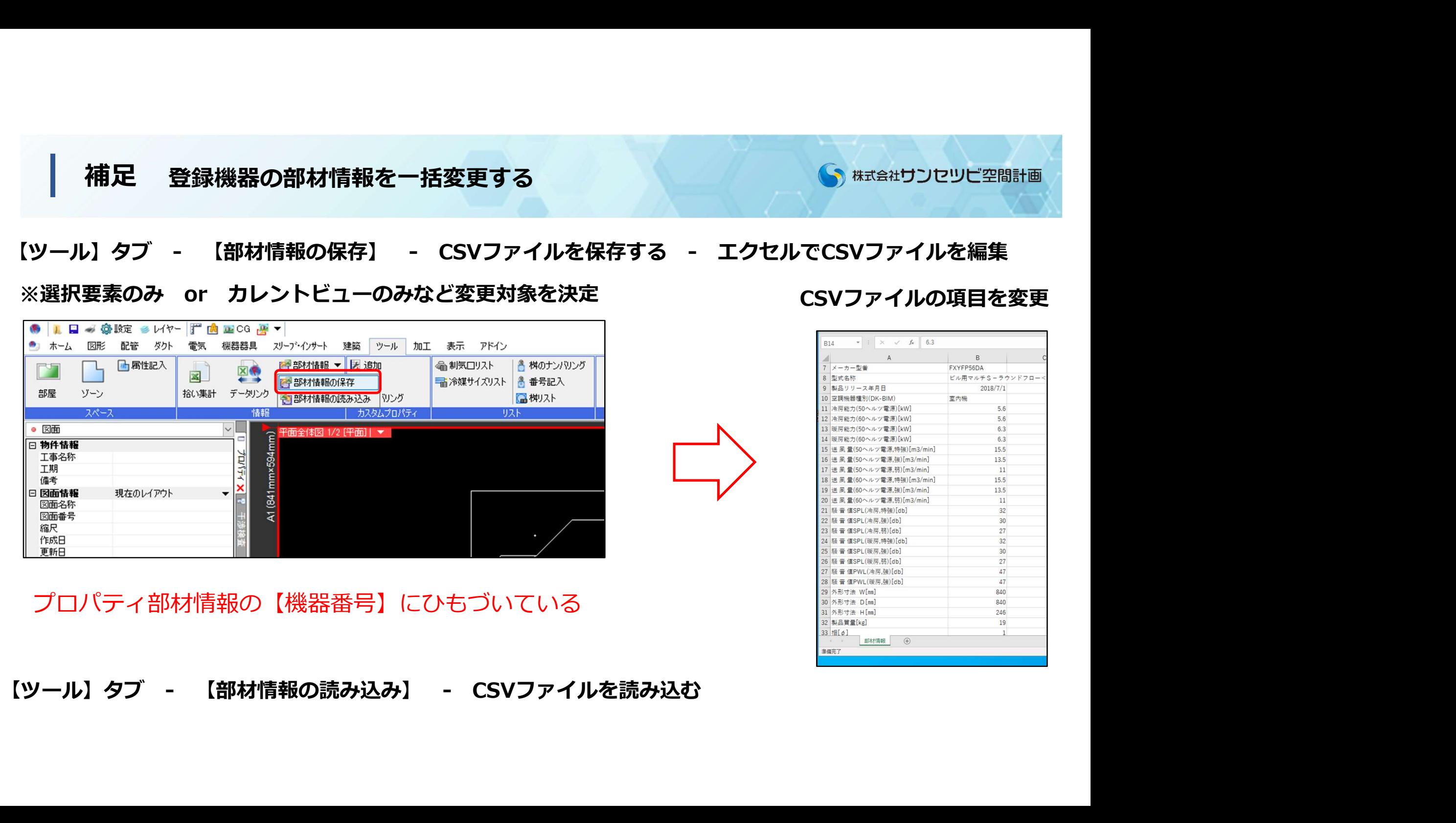

プロパティ部材情報の【機器番号】にひもづいている

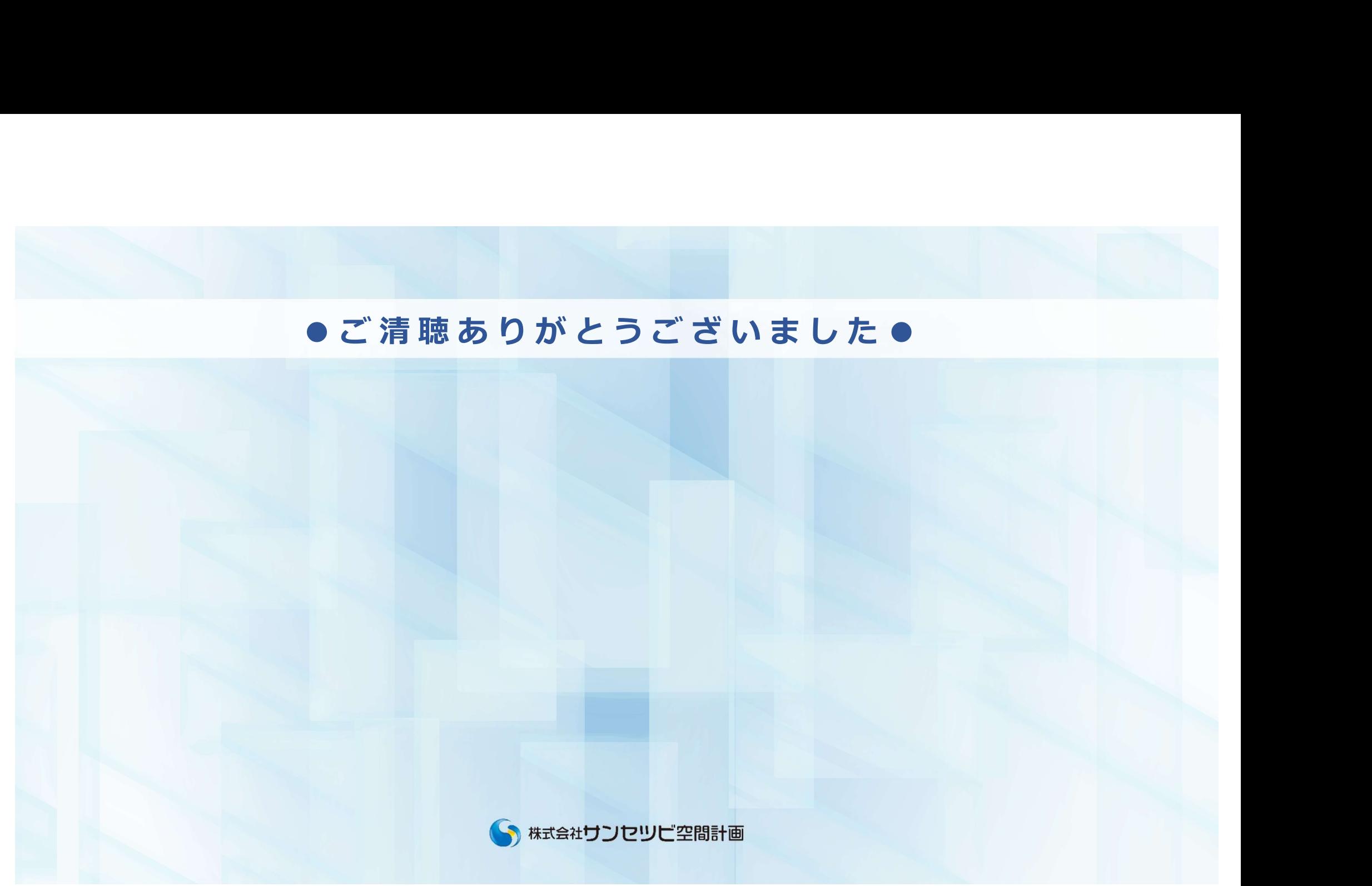